# **VxServer User Manual**

#### **Warranty**

All products manufactured by ICP DAS are warranted against defective materials for a period of one year from the date of delivery to the original purchaser.

#### **Warning**

ICP DAS assumes no liability for damages consequent to the use of this product. ICP DAS reserves the right to change this manual at any time without notice. The information furnished by ICP DAS is believed to be accurate and reliable. However, no responsibility is assumed by ICP DAS for its use, or for any infringements of patents or other rights of third parties resulting from its use.

#### **Copyright**

Copyright 2011 by ICP DAS Co., Ltd. All rights reserved worldwide.

#### **Trademark**

The names used for identification only may be registered trademarks of their respective companies.

## **Table of contents**

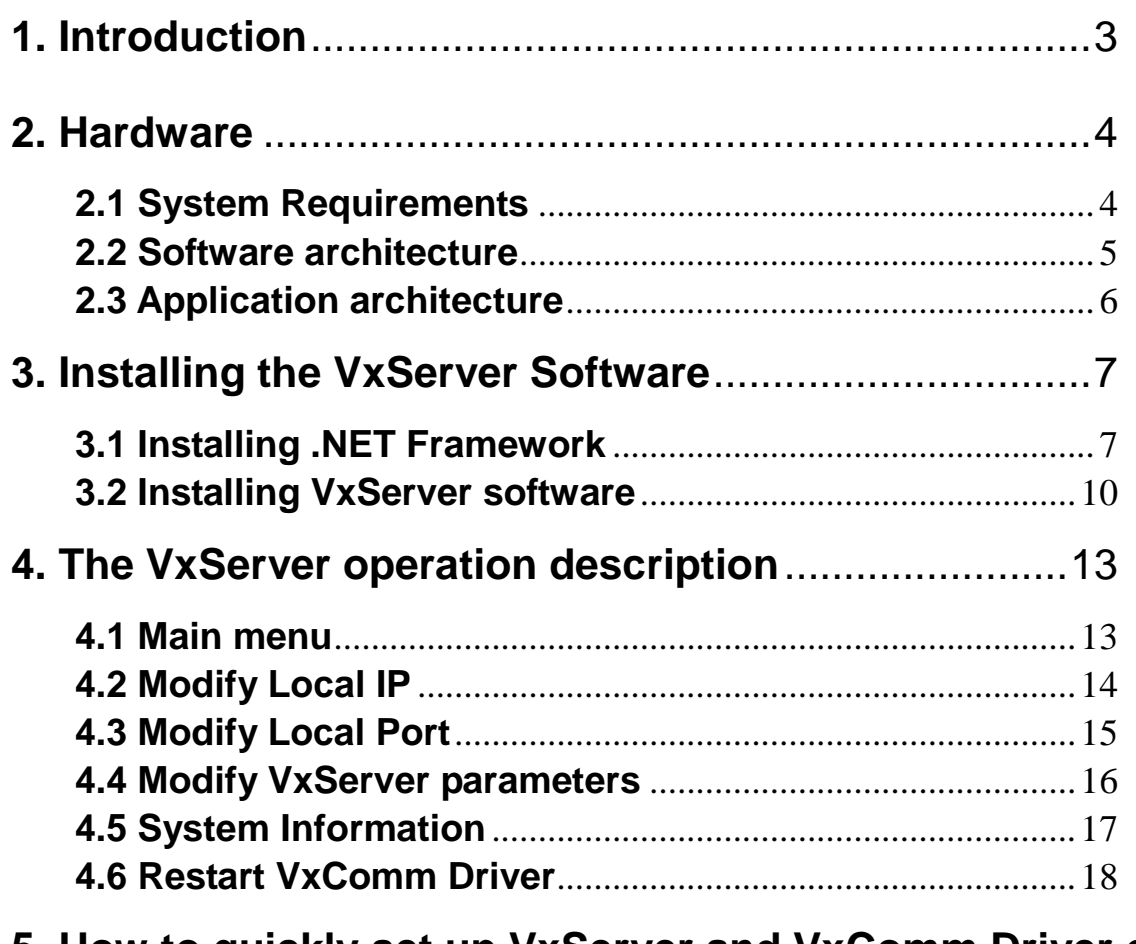

## **[5. How to quickly set up VxServer and VxComm Driver of the](#page-18-0)**

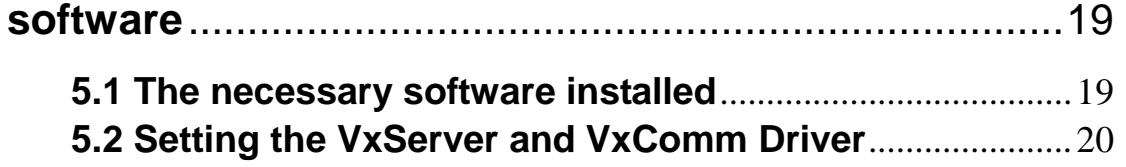

## <span id="page-2-0"></span>**1. Introduction**

The VxServer is a virtual com middleware software. The VxServer with VxComm Driver can create virtual COM ports in Windows and maps them to the serial ports of the GT-541/M2M-710D/M2M-711D devices through the Ethernet, GPRS, 3G and Wi-Fi network. The user's RS-232 client programs need only to change to the virtual COM port to access the serial devices connected to the device servers through the network.

Features:

- Virtual Com middleware software
- Up to 128 Virtual Com devices can be managed in VxServer and VxComm driver
- Easy and quick to build a Virtual Com system
- Windows-based software

## <span id="page-3-0"></span>**2. Hardware**

## <span id="page-3-1"></span>**2.1 System Requirements**

**• Software Requirements:** 

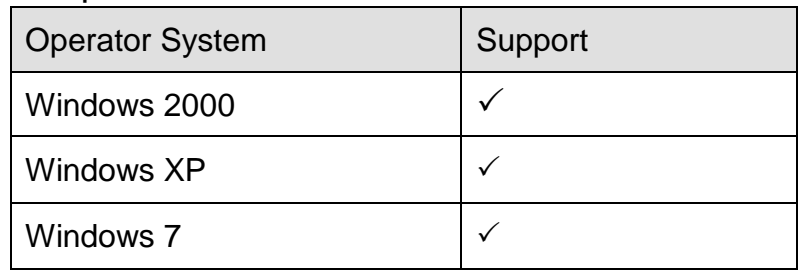

Hardware Requirements:

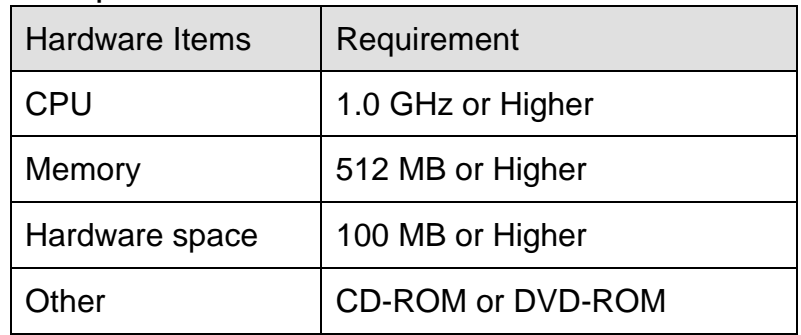

#### **Product support**

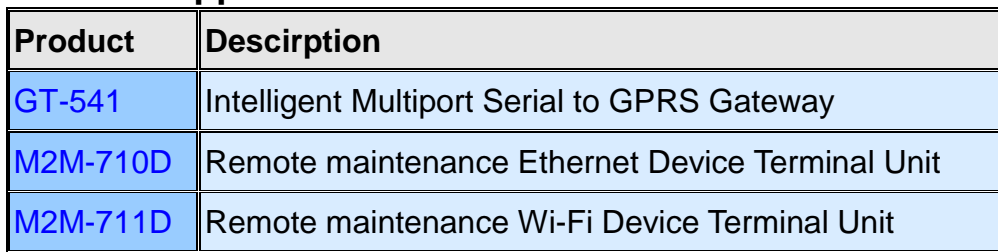

## <span id="page-4-0"></span>**2.2 Software architecture**

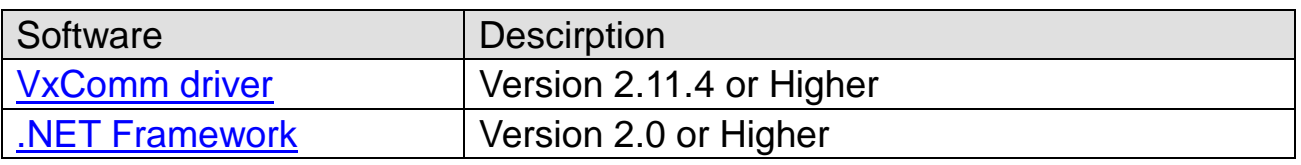

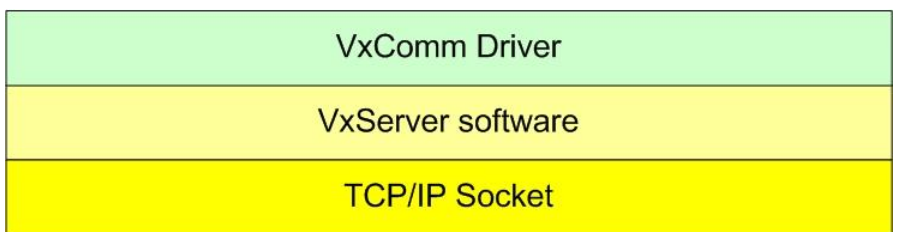

#### Ethernet/GPRS/3G/Wi-Fi

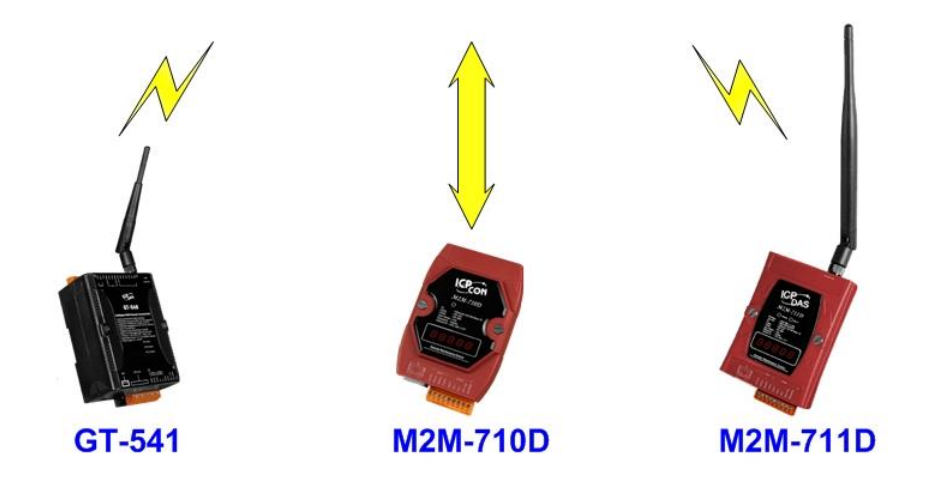

## <span id="page-5-0"></span>**2.3 Application architecture**

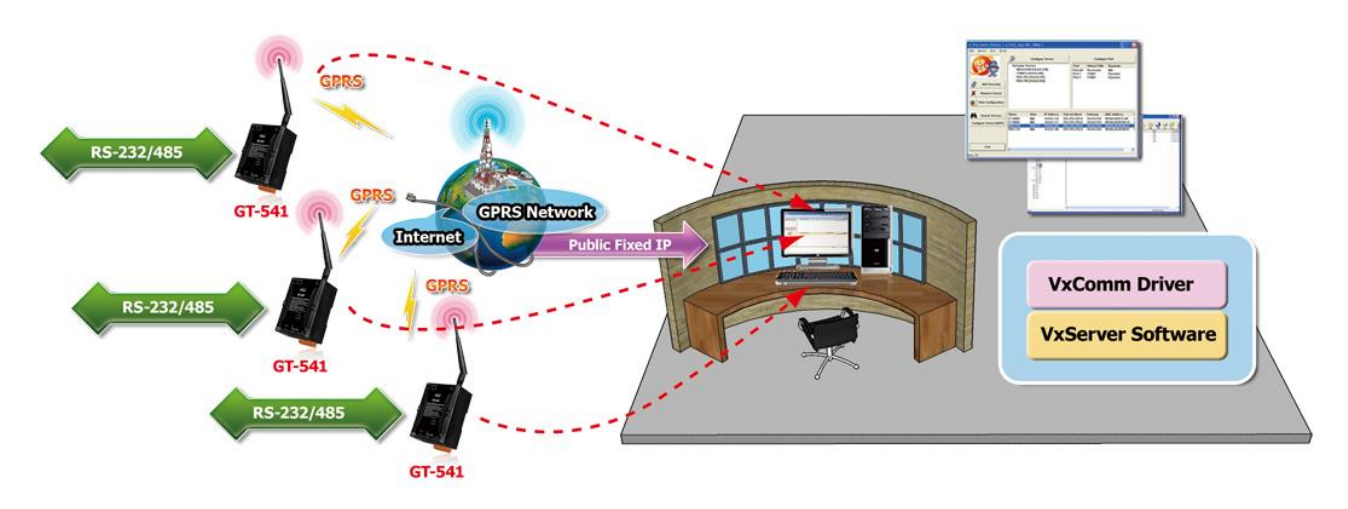

## <span id="page-6-0"></span>**3. Installing the VxServer Software**

## <span id="page-6-1"></span>**3.1 Installing .NET Framework**

It needs the runtime environment with .NET Framework 2.0 or above to execute the VxServer in the PC. If there has .NET Framework 2.0 or above in the PC, the section 3.1 can be omitted.

Microsoft .Net Framework Version 2.0:

[http://www.microsoft.com/downloads/details.aspx?FamilyID=0856eacb-4362-](http://www.microsoft.com/downloads/details.aspx?FamilyID=0856eacb-4362-4b0d-8edd-aab15c5e04f5&DisplayLang=en) [4b0d-8edd-aab15c5e04f5&DisplayLang=en](http://www.microsoft.com/downloads/details.aspx?FamilyID=0856eacb-4362-4b0d-8edd-aab15c5e04f5&DisplayLang=en)

◆ Microsoft .Net Framework Version 3.5:

[http://www.microsoft.com/downloads/details.aspx?familyid=333325FD-AE52-](http://www.microsoft.com/downloads/details.aspx?familyid=333325FD-AE52-4E35-B531-508D977D32A6&displaylang=en) [4E35-B531-508D977D32A6&displaylang=en](http://www.microsoft.com/downloads/details.aspx?familyid=333325FD-AE52-4E35-B531-508D977D32A6&displaylang=en)

1. Press "Next" to the next step.

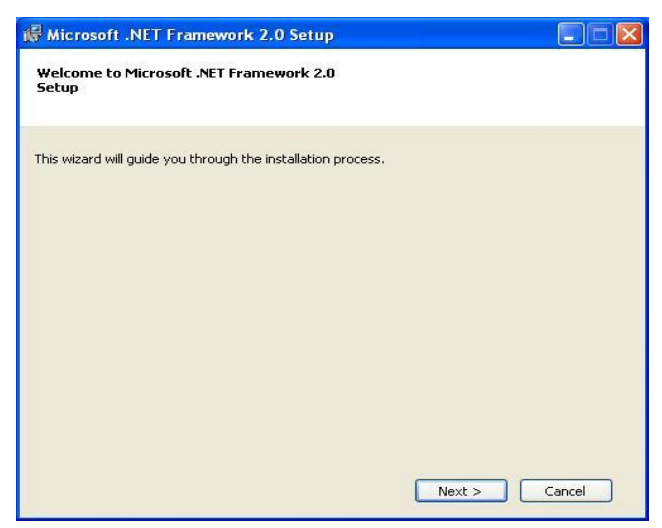

2. Select the "I accept the terms of the License Agreement" and "Install" to the next step.

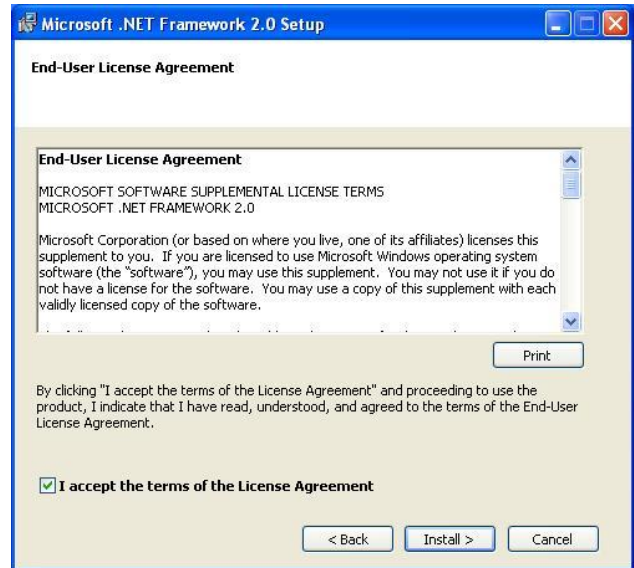

3. The installation process would be going

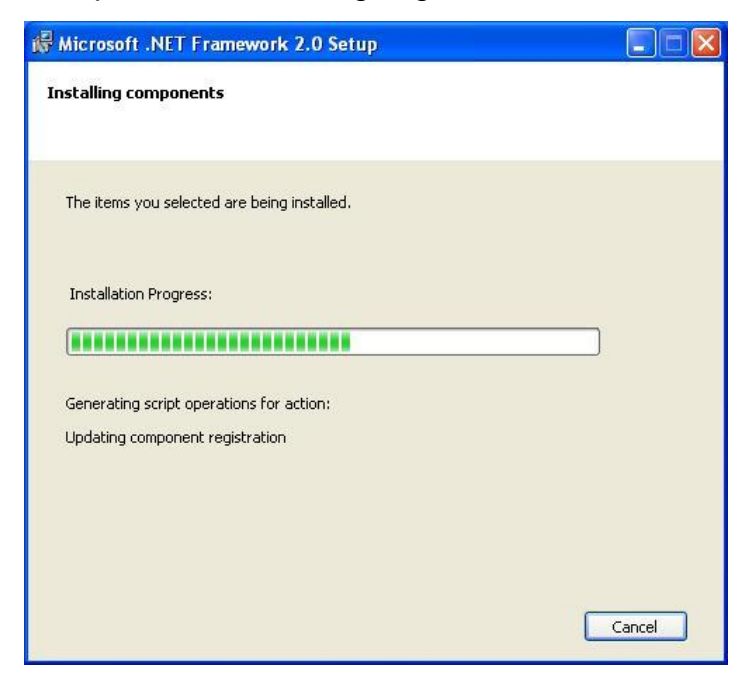

4. After finishing the installation, press "Finish" to exit the program.

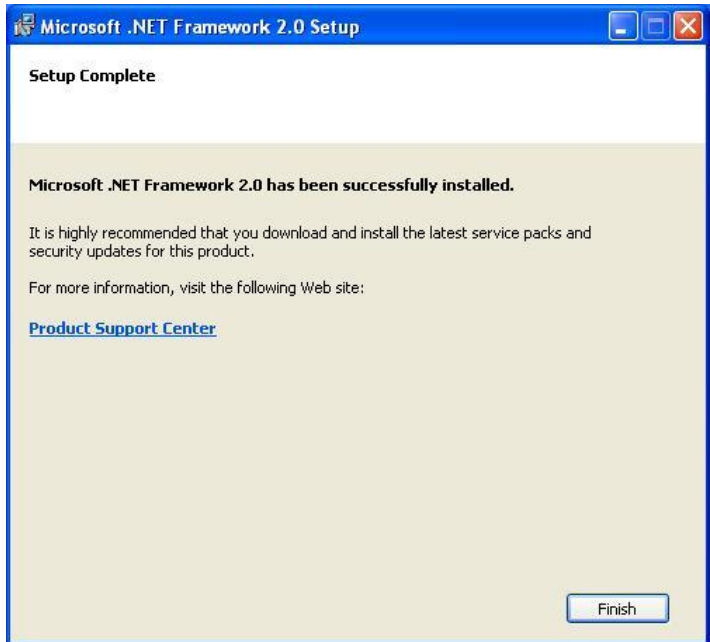

#### <span id="page-9-0"></span>**3.2 Installing VxServer software**

Plug in the shipment CD into the PC,

Execute \VxServer\Software\VxServer\_Setup\_Vx.xxBx.exe The installation figure is as follows:

1. Press "Next" to start the installation procedure.

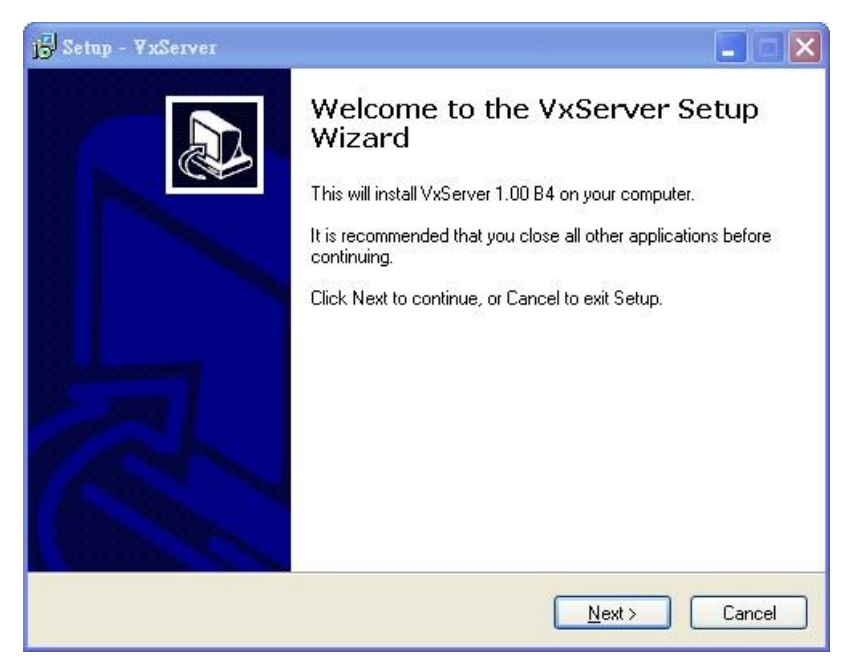

2. Select the installation path. The default path is " C:\ICPDAS\VxServer". Press "Next" to the next step.

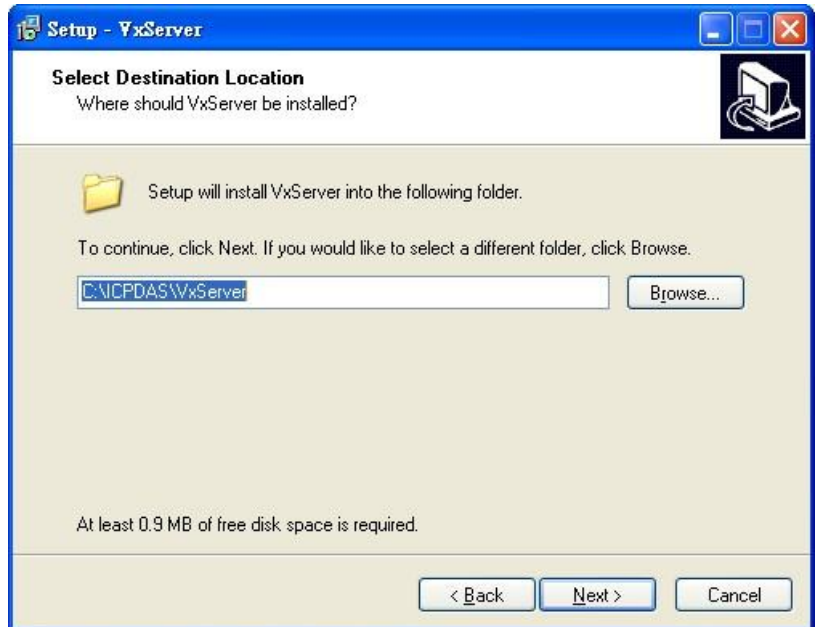

3. Select the "Start Menu Folder", Press "Next" to the next step.

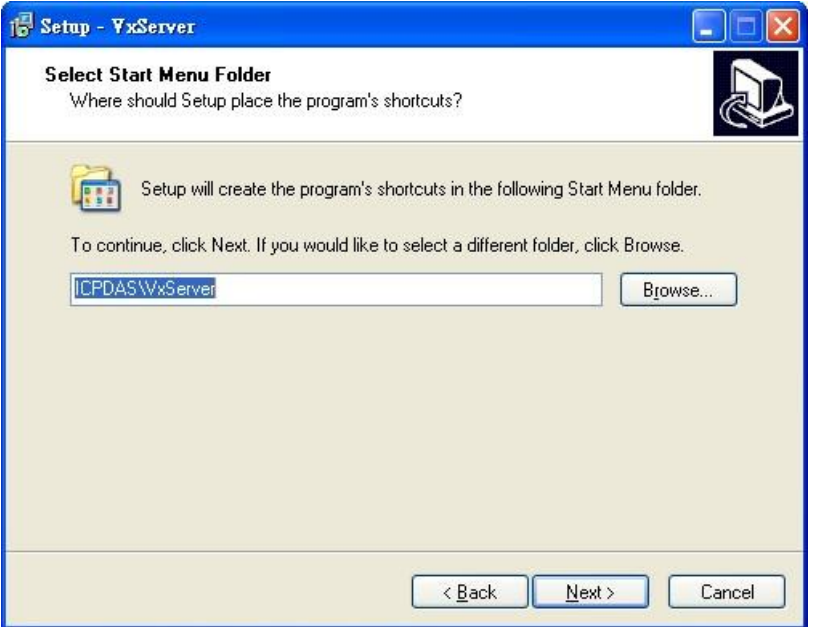

4. Select additional tasks. Press "Next" to the next step

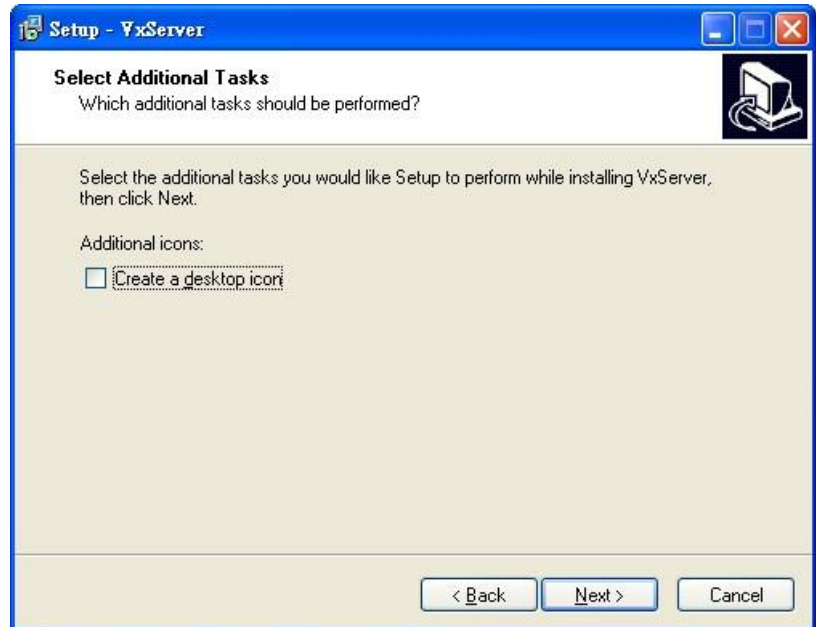

5. Click "Install" to start to install the GT-541 Utility

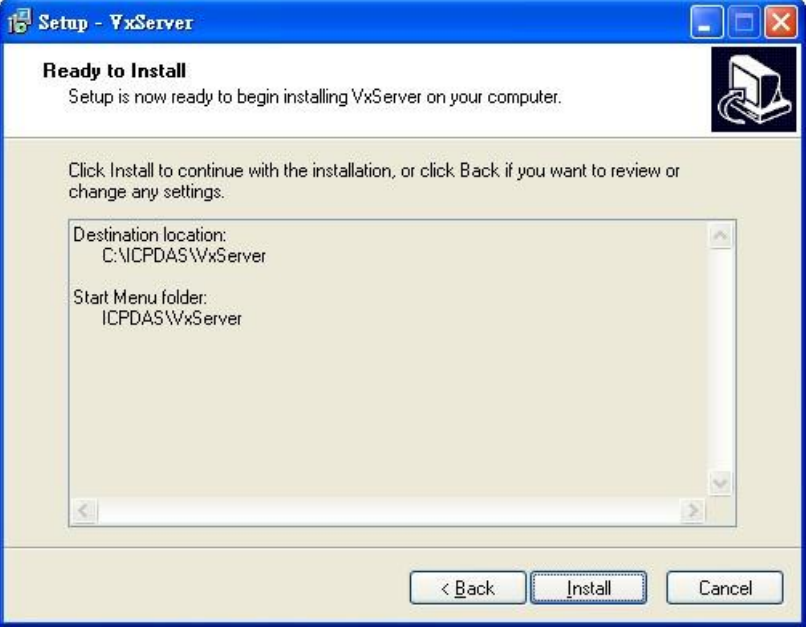

6. Click "Finish" to finish installing VxServer

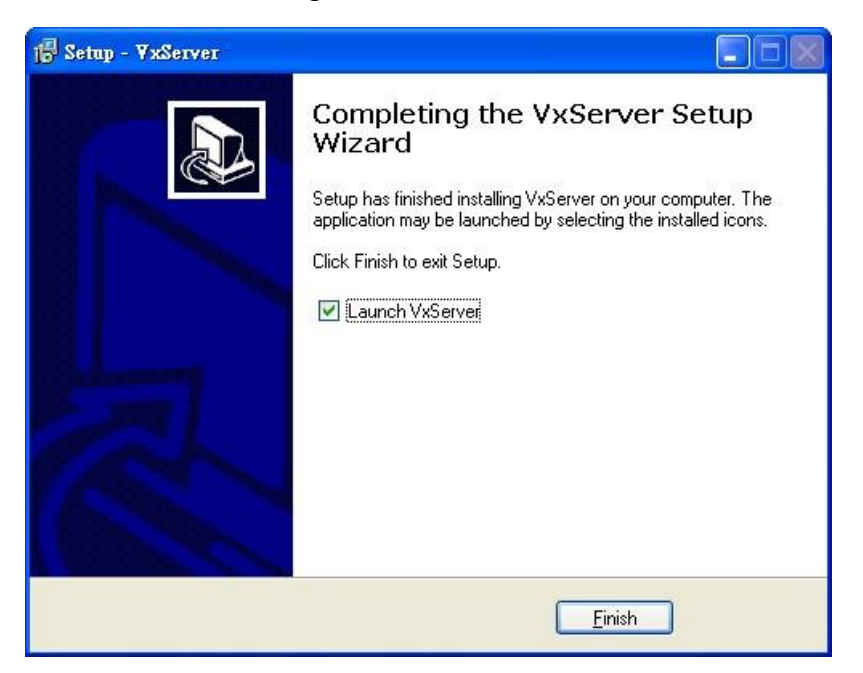

## <span id="page-12-0"></span>**4. The VxServer operation description**

#### <span id="page-12-1"></span>**4.1 Main menu**

The main menu of VxServer includes the following sections:

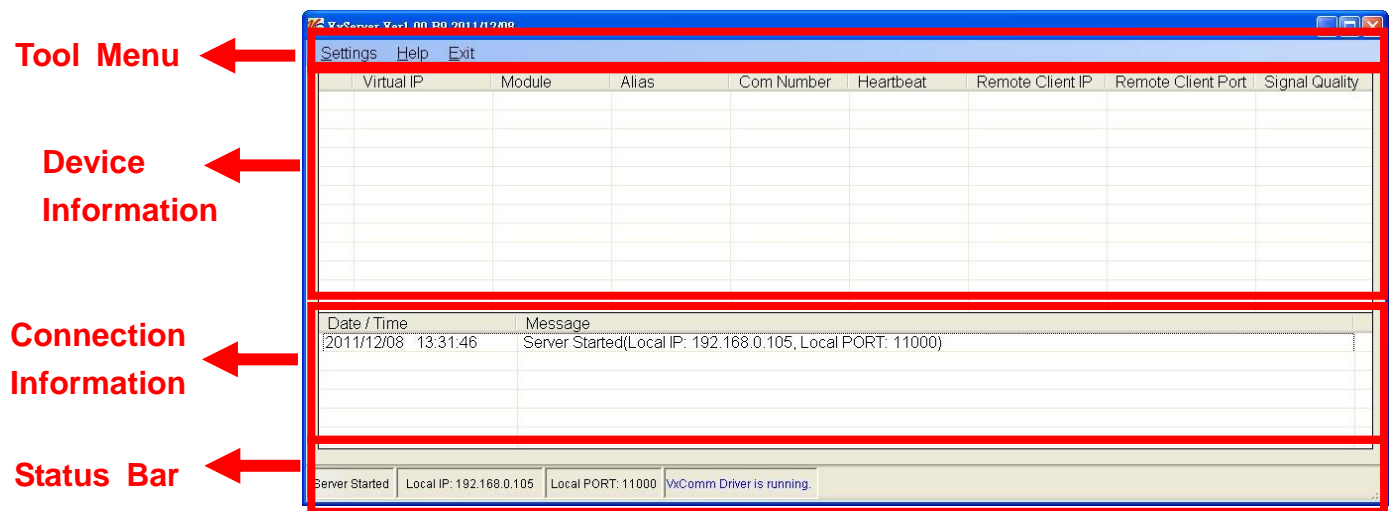

- (1) Tool menu:
	- 1. Settings:

Adjust the parameters of system as "Modify local IP", "Modify local Port", "Options", "System Information" and "Restart VxComm Driver"

2. Help:

The version of the VxServer

- 3. Exit: Exit the VxServer
- (2) Device:

Display information about remote devices as "Virtual IP", "Module", "Alias", "Com Number", "Heartbeat", "Remote Client IP", "Remote Client Port", "Signal Quality"

(3) Connection Information: Record device connection information (4) Status bar:

Display status of the VxServer:

- 1. VxServer Server status
- 2. Display Local IP
- 3. Display Local Port
- 4. Display VxComm Driver status

#### <span id="page-13-0"></span>**4.2 Modify Local IP**

1. Tool Menu -> Settings -> Modify local IP

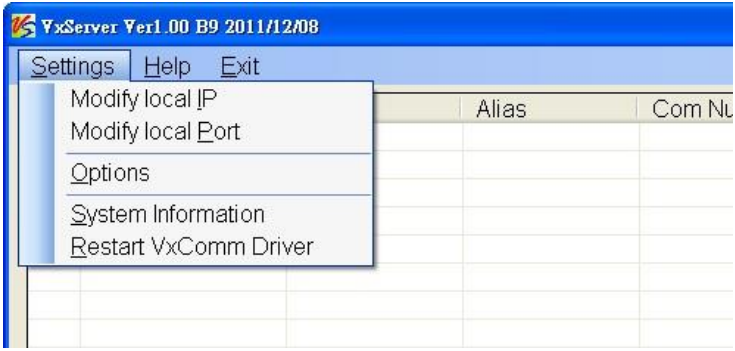

2. Type new IP address into "Modify IP Field", then click "OK"

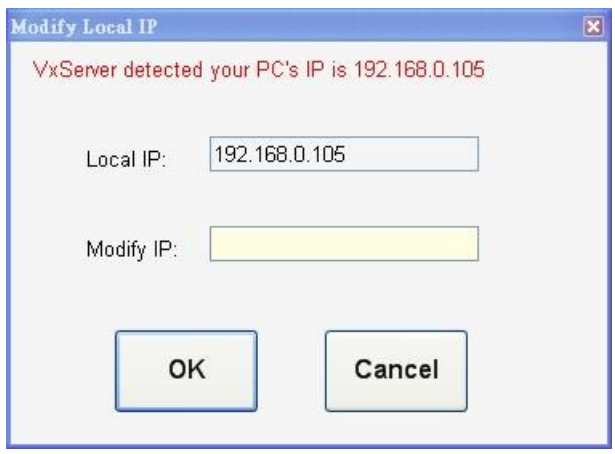

## <span id="page-14-0"></span>**4.3 Modify Local Port**

1. Tools Menu -> Settings -> Modify local Port

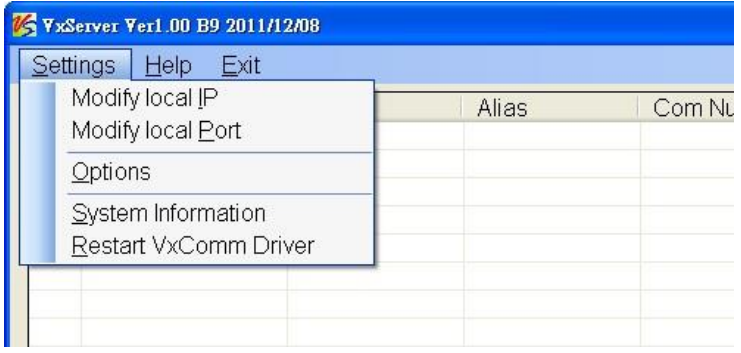

2. Type new port into "Modify Port Field", Press "OK" to finish

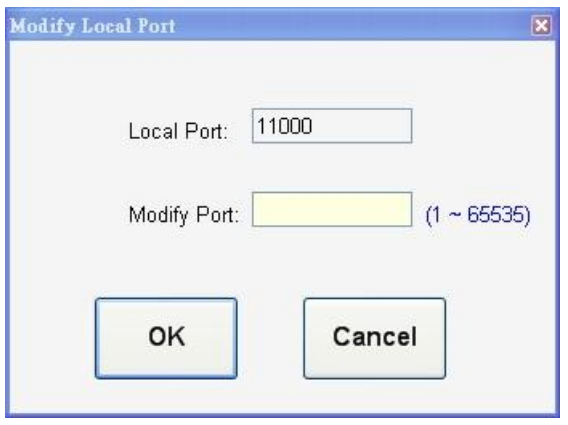

#### <span id="page-15-0"></span>**4.4 Modify VxServer parameters**

1. Tools Menu -> Settings -> Options

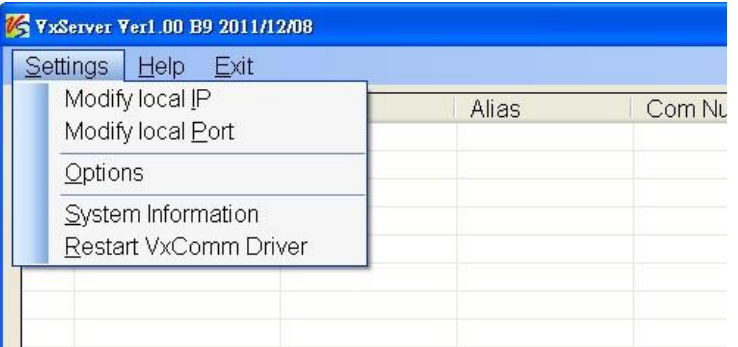

- 2. VxServer provides user-friendly options, allowing users to more easily use.
	- (1) Run this program when Windows starts: Whether execute the VxServer when windows start.
	- (2) Automatically reduced to the system tray when run this program: Whether automatically reduced to the system tray when execute the VxServer.
	- (3) Network response time: You must set network response time When the VxServer applies for the PLC edited software like the STEP7 of Siemens. You can set the network response time as 0 if you don't use the PLC software.

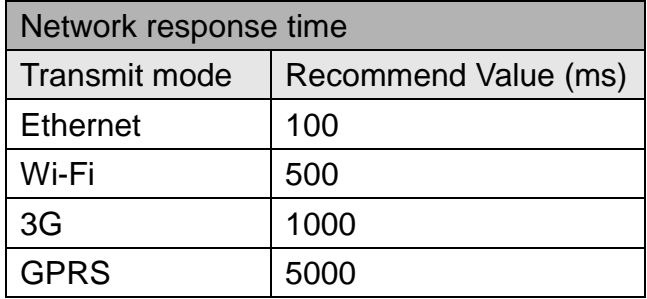

(4) Smart transmit mode: whether enable the smart transmit mode

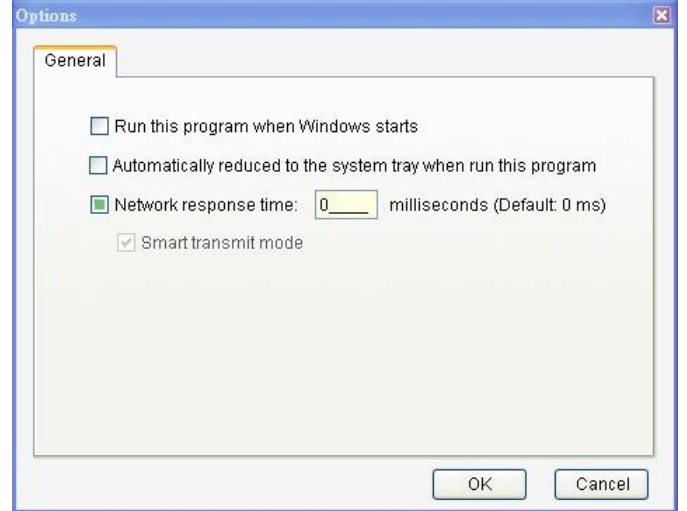

## <span id="page-16-0"></span>**4.5 System Information**

1. Tools Menu -> Settings -> System Information

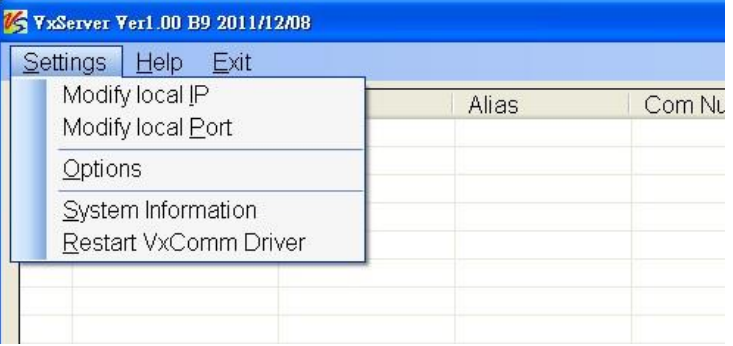

2. Get the system information of the Host

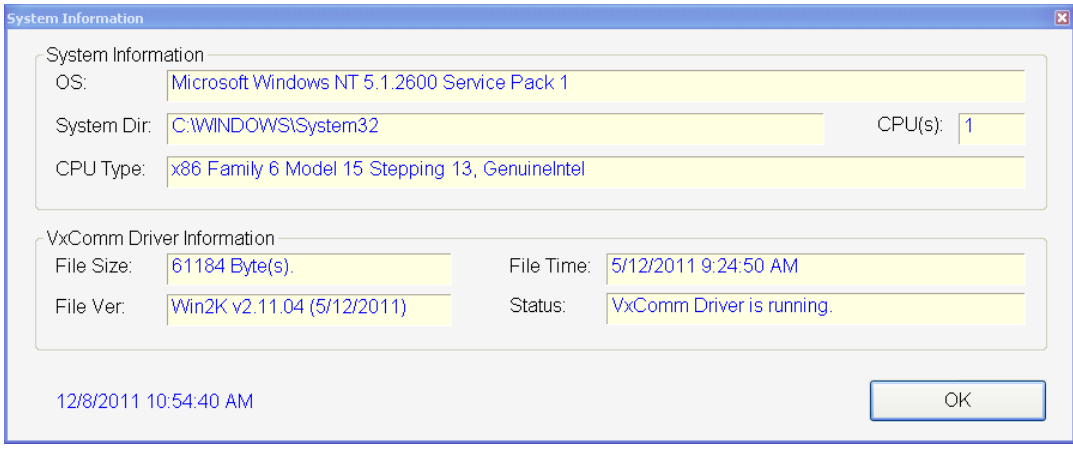

## <span id="page-17-0"></span>**4.6 Restart VxComm Driver**

1. Tools -> Settings -> Restart VxComm Driver

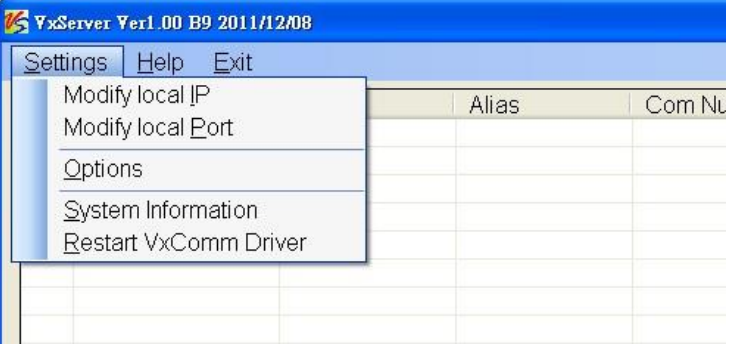

2. Be sure restart VxComm driver when you modify the parameters of options

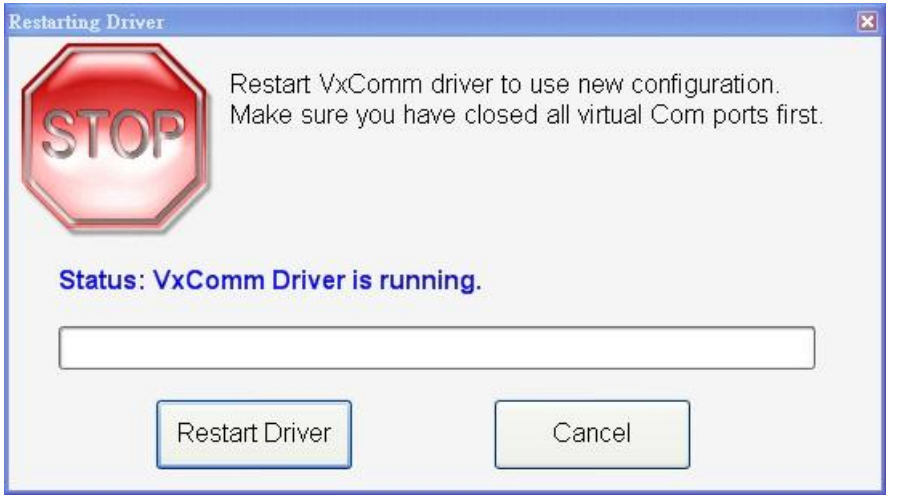

## <span id="page-18-0"></span>**5. How to quickly set up VxServer and VxComm Driver**

## **of the software**

#### <span id="page-18-1"></span>**5.1 The necessary software installed**

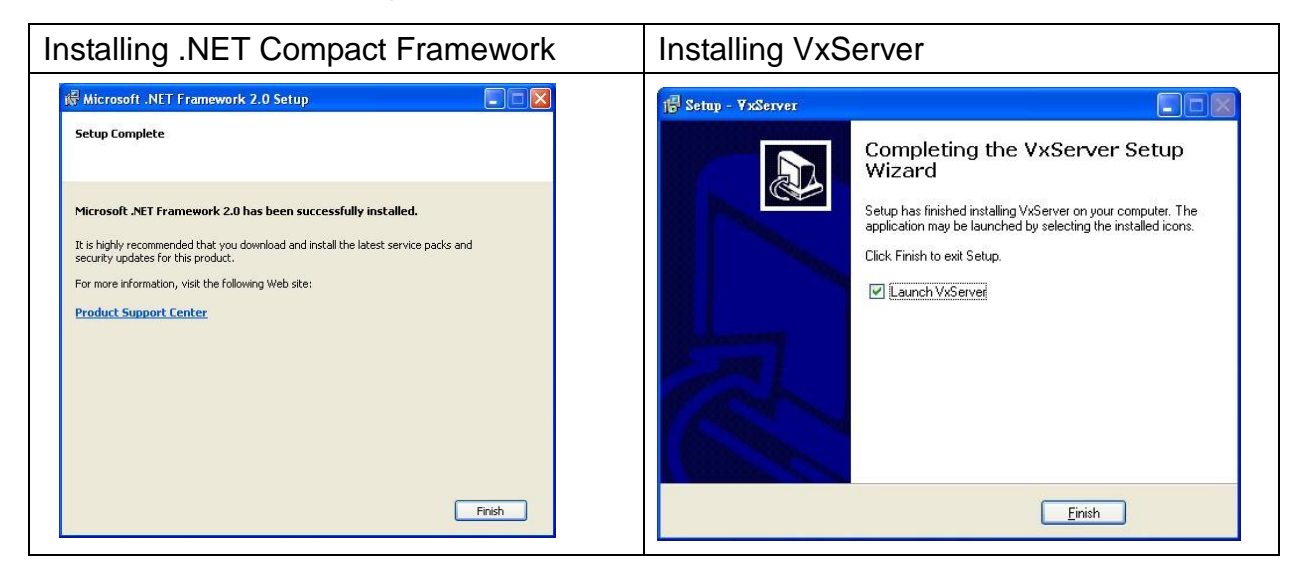

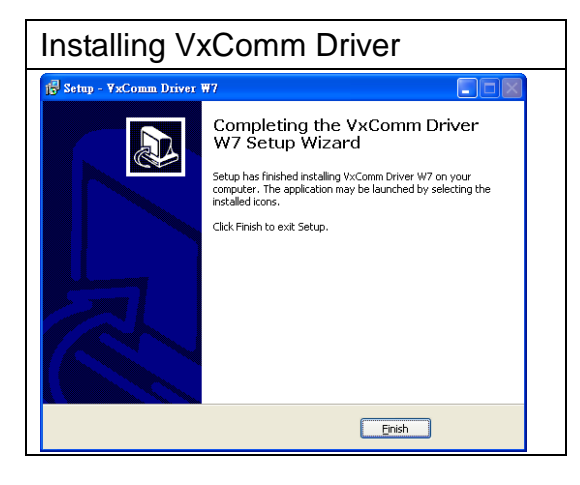

 Download Microsoft .Net Framework Version 2.0: [http://www.microsoft.com/downloads/details.aspx?FamilyID=0856eacb-4362-4b0d-8edd-a](http://www.microsoft.com/downloads/details.aspx?FamilyID=0856eacb-4362-4b0d-8edd-aab15c5e04f5&DisplayLang=en) [ab15c5e04f5&DisplayLang=en](http://www.microsoft.com/downloads/details.aspx?FamilyID=0856eacb-4362-4b0d-8edd-aab15c5e04f5&DisplayLang=en)

Download VxServer software:

<http://m2m.icpdas.com/VxServer.html>

Download VxComm Driver software:

[http://ftp.icpdas.com/pub/cd/8000cd/napdos/driver/vxcomm\\_driver/2k/](http://ftp.icpdas.com/pub/cd/8000cd/napdos/driver/vxcomm_driver/2k/)

### <span id="page-19-0"></span>**5.2 Setting the VxServer and VxComm Driver**

1. Verify that the device has been connected up

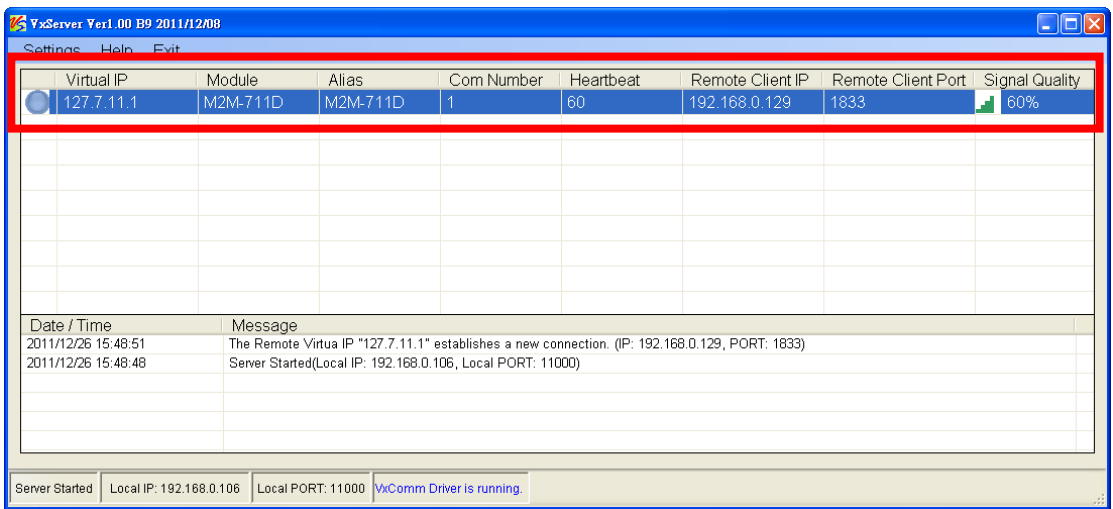

2. Execute VxComm Utility, then click "Search Servers"

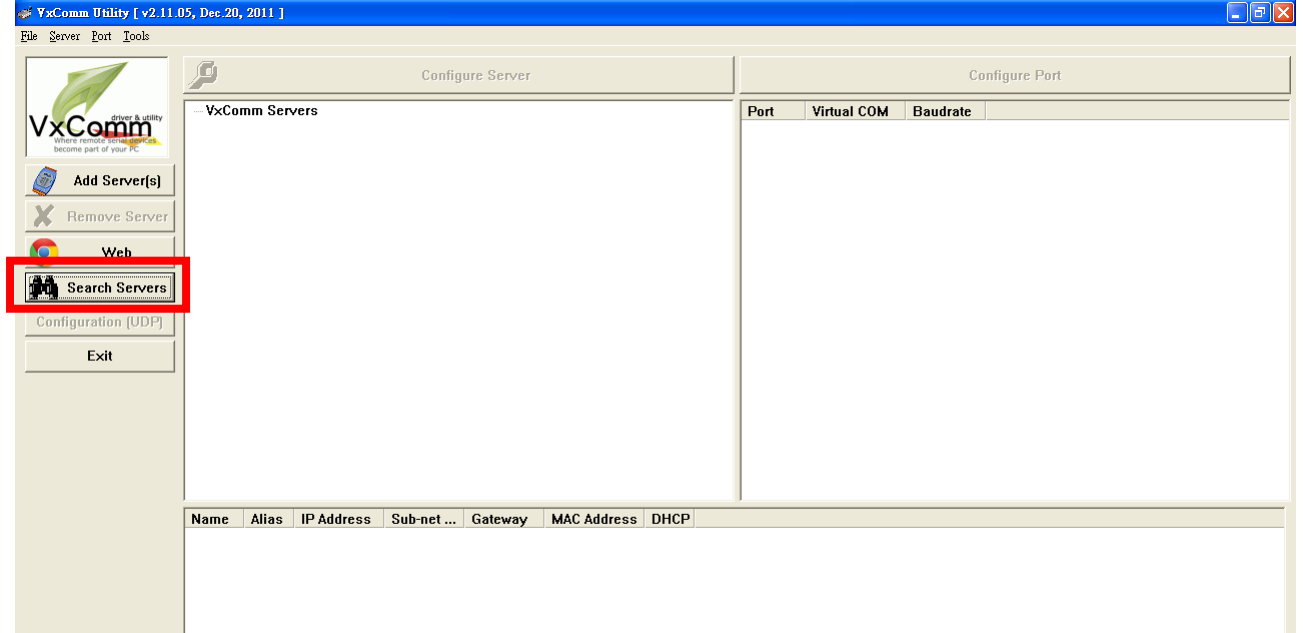

3. Select your device, then click "Add Server(s)"

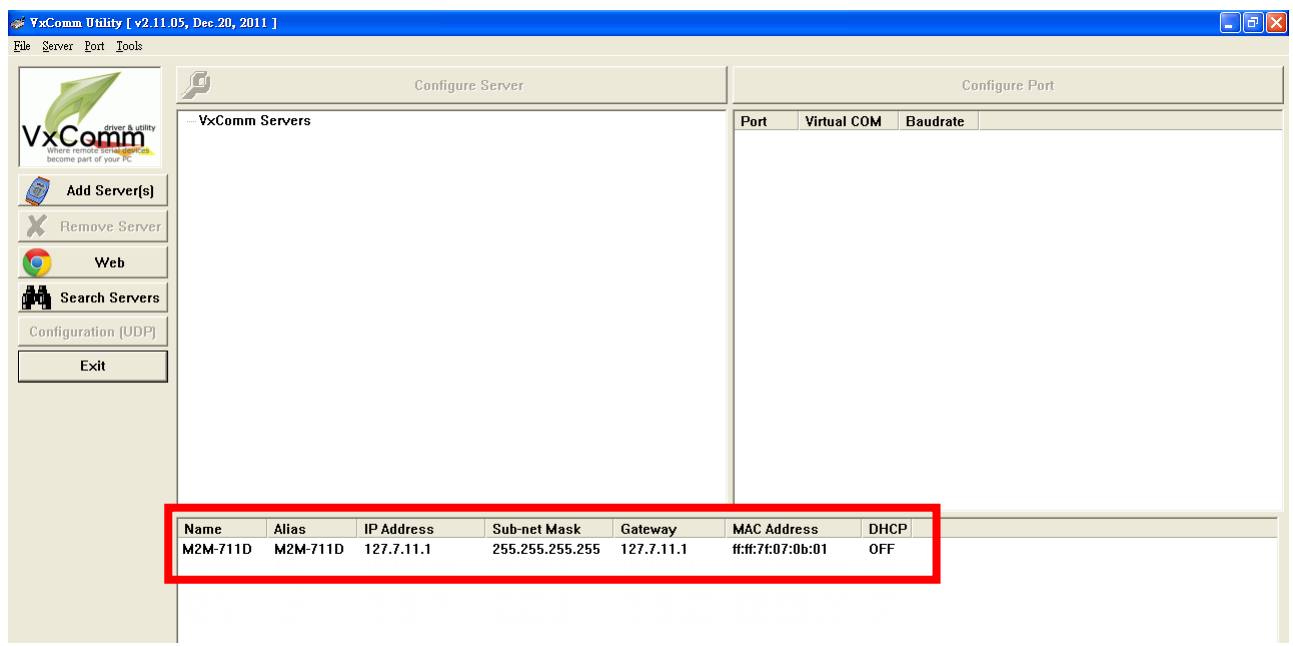

4. IP Range=> COM Port, Select virtual com

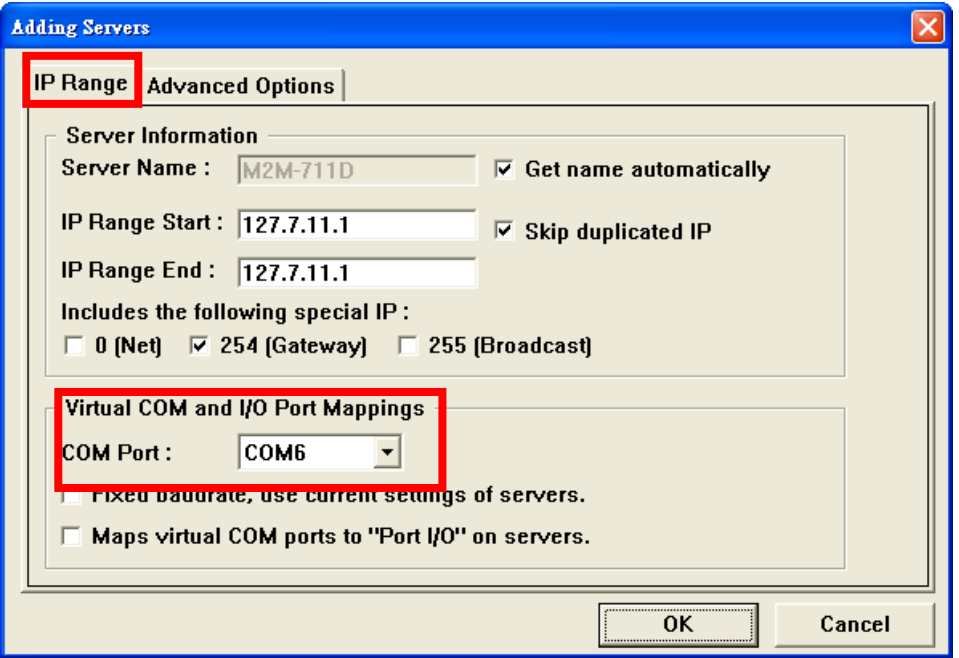

5. Advanced Options, please follow the below parameter settings Parameters **Fixed value** Keep Alive Time  $\vert$  1 Connection Broken 3 Connect Timeout | 1 Command Port 10000 Virtual I/O Port 9999

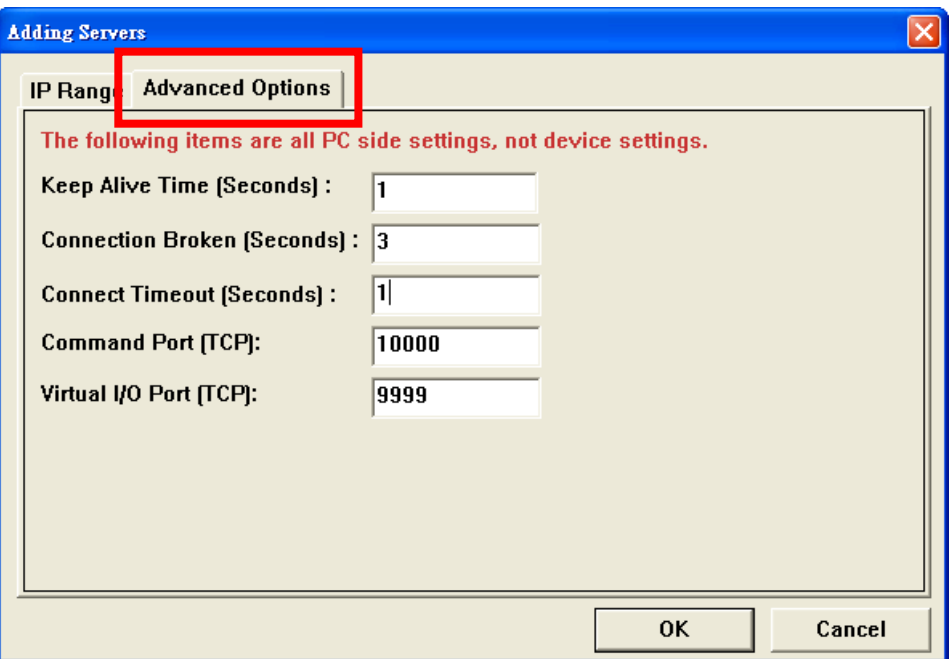

#### 6. Tools => Restart Driver

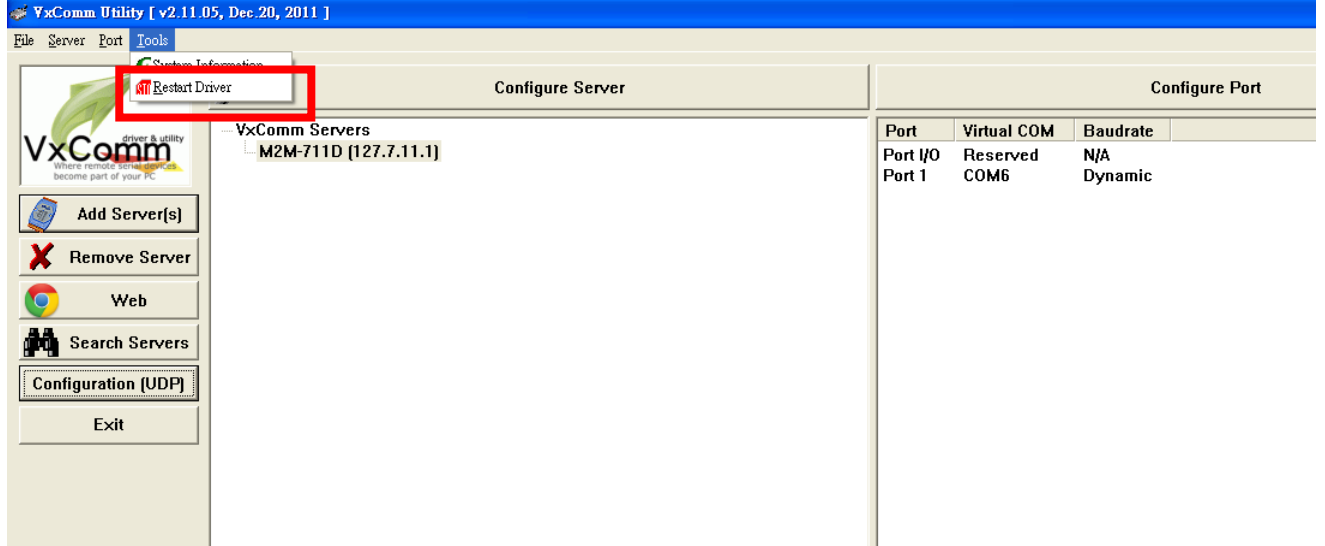

7. Click "Restart Driver" to finish setting

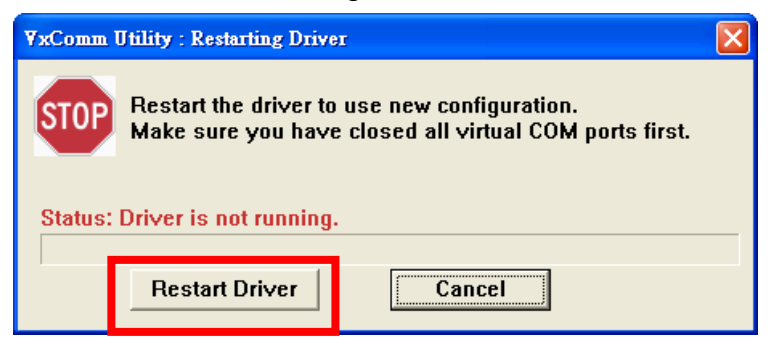

#### Version Record

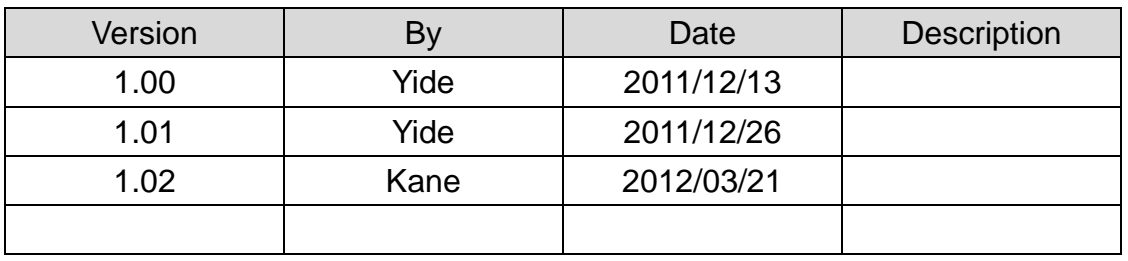